## **Installation guide – Horizon View Client at MEB network**

To use your VDI desktop, you have to download a client called "VMware Horizon View Client". If you are on the MEB network, you will find it under "Software Center".

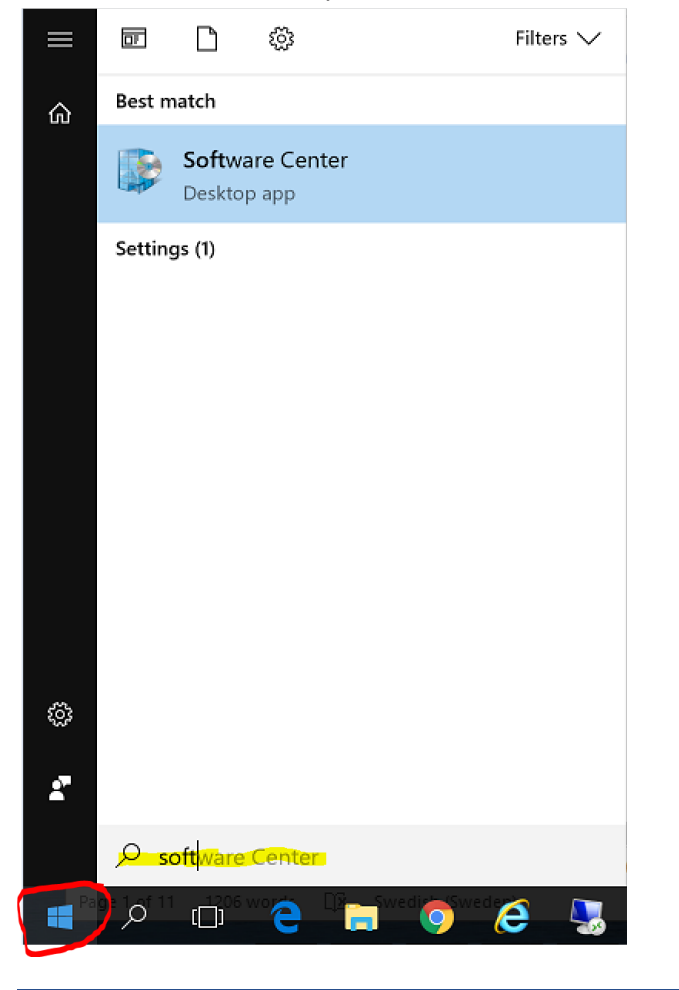

Software Center

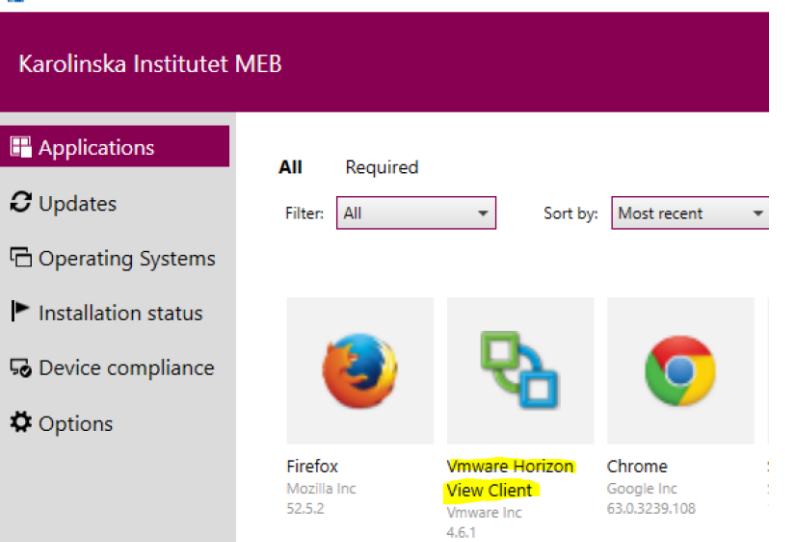

## **Start & use Horizon Client**

After installation, you will find the Horizon Client under the program menu or by writing horizon in the search box in the left hand corner.

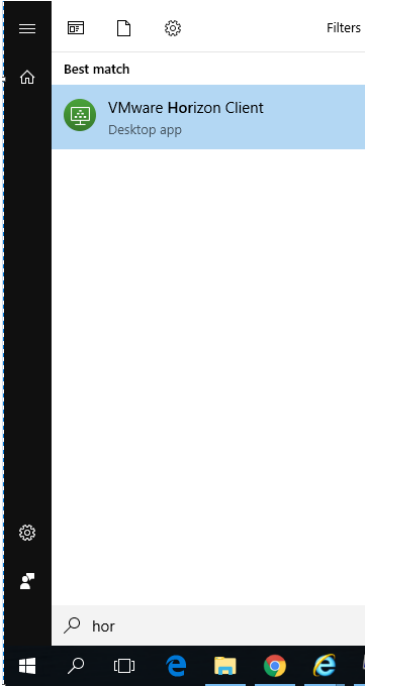

When VMware Horizon Client is started, the first thing you see is a cloud icon named "svalin.meb.ki.se". Click this icon to start the login.

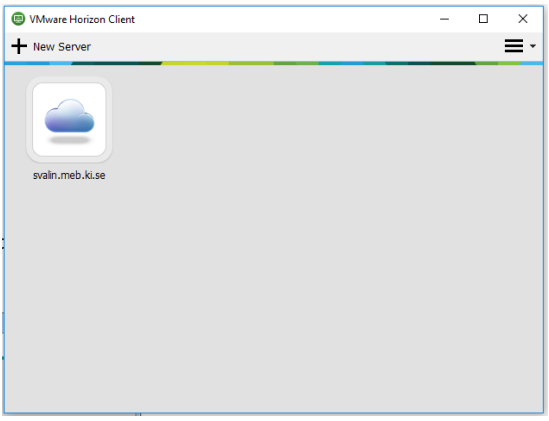

A login box should now be visible. In this box, sign in with your normal MEB-ID account (the account you use to log in to a window machine here at MEB)

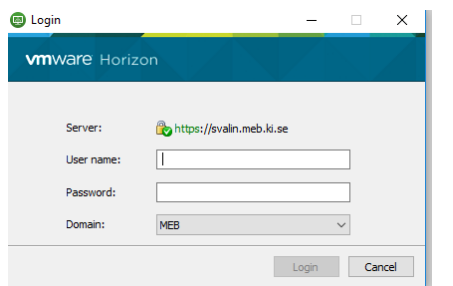

Now you are logged on to the VDI server Svalin and you can see the "pool" you have access to.

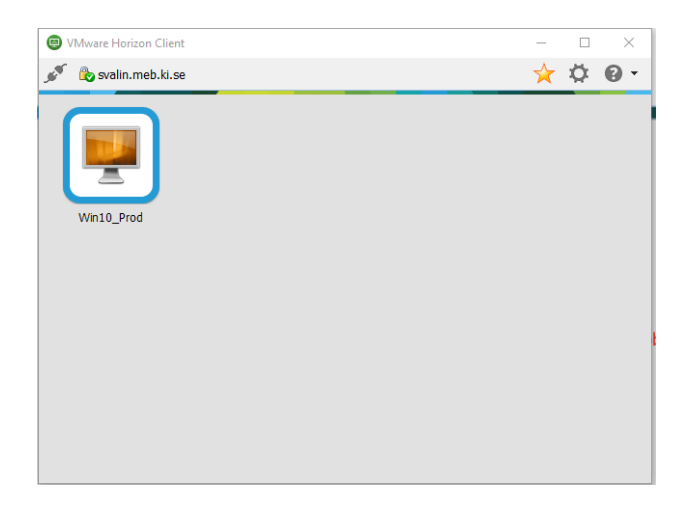

Right click on the Windows 10 pool and choose PCoIP as default.

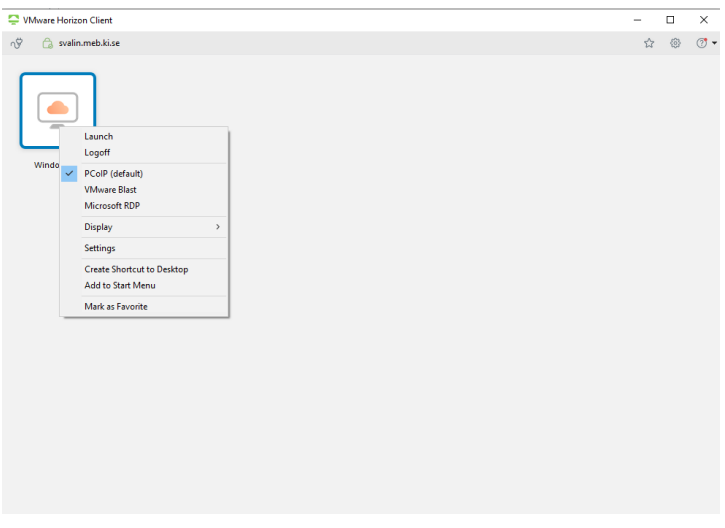

If you now double-click on the pool, your VDI desktop will start!

## **Different options on how to log off or disconnect from your VDI session**

To do a proper log off you can use the "disconnect and log off" button from the "options" menu on the Horizon Client. This is the same as if you do a "shutdown" on your desktop computer. This will log you off the VDI desktop and the VDI server.

If you use the red kross on the Horizon client your session just gets disconnected. Next time you log on the same session gets connected. This means that you can leave an application running and get back to it where you left off. If you for example start a SAS/STATA analysis in the VDI at MEB and do a disconnect you can log back in to the VDI from home and see how you analysis goes. We always recommend you to do a "disconnect and log off" when you do not need to have anything

ongoing.

You can have a session disconnected up to 3 days (without logging back in again) before you automatically will be signed out. This means that your application inside the VDI will be closed. Make sure you always save your work (on P: or Z:) regularly when you are working in the VDI. You get access to your Z: (homefolder) on your second log in to your VDI account.

When working in VDI you will find a "panel" in the upper part of the Horizon client where you can find the option button. To log off from a VDI session click the Option  $\rightarrow$  "Disconnect and Log Off"

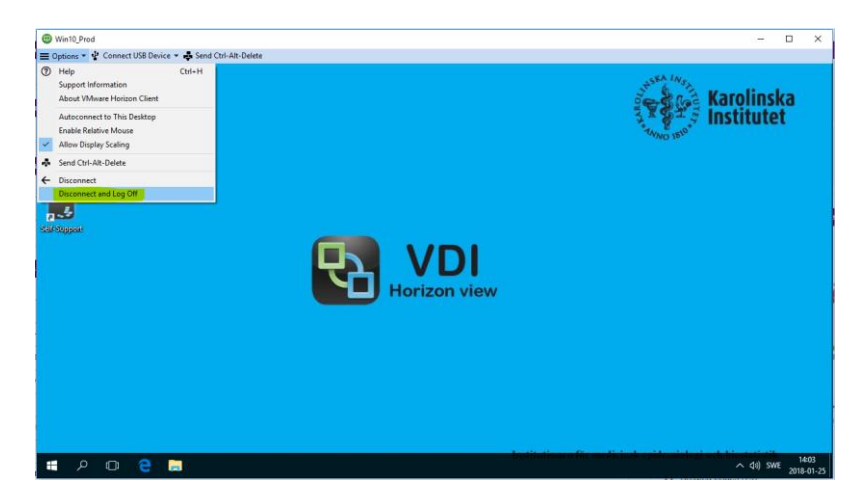